#### Club Administrators

As previously advised the SSFA is using a new Competition Management System in 2022; MyCompApp (MCA).

MCA will initially be used for the following 'Competition Administration' tasks in 2022: - SSFA will publish the draw, results and the tables in MCA - which can be found via the same link as previous on the SSFA website and also via the SSF Mycompapp on smartphones, both Apple & Android.

- Clubs will continue to be required to print their own Match Sheets for home games however, instead of downloading from an email, they will be exported from MyCompApp.

- Clubs will access the equivalent of their own "*Ground Draw Report*" & "*Club Magazine Report*" in excel format (which we believe is more useful as the documents can be sorted, formatted and exported as needed and also used for managing Ground Duty Rosters) as an Export from MyCompApp.

- Clubs will also print a copy of their "*Ground Draw Report*" as the "*Association's Results Report*" to be included with your match sheets and submitted to the SSFA Office prior to 8am on the Monday (or earlier).

A MyCompApp User Guide for Match Day Reports is attached for your reference. The instructions in screenshots and take you step-by-step through the generation of the following:

- 1. Match Sheets
- 2. Match Club Magazine Report Fixtures Home and Away
- 3. Match Draw Ground Report Fixtures Home by Venue (field)
- 4. Association's Results Sheet (to be submitted with Match Sheets)

Ultimately it is expected that Coaches and Managers (and finally players) will also have access to MCA via the App so that further functionality (including push notifications) can be used.

Please ensure that you have advised the SSFA Office (at [office@shirefootball.com](mailto:office@shirefootball.com)) of those people that need access to the Match Sheets (for printing), Match Draw Ground Report and Match Club Magazine Report. Please list name, role, email address (and advise if they are a player in 2022).

MyCompApp can now be downloaded for both iPhone and Android users *(see attached instructions)*. This will allow users to view fixtures, results and tables directly on the App.

Regards Jeff Stewart SSFA Office 9542 3577

## **MyCompApp – User Guide – Match Day Reports**

# **Match Day Reports Process – Instructions with Screenshots**

- **1. Match Sheets**
- **2. Match Club Magazine Report – Fixtures Home and Away**
- **3. Match Draw Ground Report – Fixtures Home by Venue (field)**
- **4. Association's Results Sheet**
- **5. Printing Instruction**

Explanatory Note – Reminder:

- 1. You must have an Account in MCA with Club Administrator role.
- 2. If you were a player in 2021 OR 2022 you will have an Account. If you registered in Playfootball as a Coach or Team Manager you should have an Account.
- 3. Access your account by signing in with the email you used to Register then Click on "Forgot Password" and follow the prompts to access your Account.
- 4. Email your details to [office@shirefootball.com](mailto:office@shirefootball.com) requesting that Club Administrator Role be added to your Account.
- 5. The SSFA Office will confirm when you have access to the Club Administrator interface.

## **NAVIGATION TIPS:**

# Sign in to [www.ssfa.mycompapp.com](https://ssfa.mycompapp.com/)

- Access *your* account Profile by clicking on your name (top righthand corner)
- Access *backend* Club Administrator menu by clicking on **CMS** (top righthand corner to left of your name)
- After you have signed in, ensure you are in the current Season.
- Return to MyCompApp landing page by clicking on *SSFA Logo* (top lefthand corner)
- Access *Sutherland Shire Football Association website* by clicking on Logo (top lefthand corner)

## **ssf mycompapp**

## **Download app to your Android device**

- 1. Open Google Play. On your phone, use the Play Store app.
- 2. Find ssf.mycompapp
- 3. When you pick the app, tap Install

## **How to get the app for your Apple device**

- 1. On your iPhone, iPad or iPod touch, open the App Store app.
- 2. Tap Search tab and look for ssf mycompapp
- 3. Tap or click the Get button beside SSF MyCompApp

#### **NAVIGATE TO CLUB ADMINISTRATOR MENU**

Go t[o shirefootball.com](https://shirefootball.com.au/) and click on *Fixtures*, you will be directed to ssfa.mycompapp.com

➢ Sign in to [ssfa.mycompapp.com](https://ssfa.mycompapp.com/)

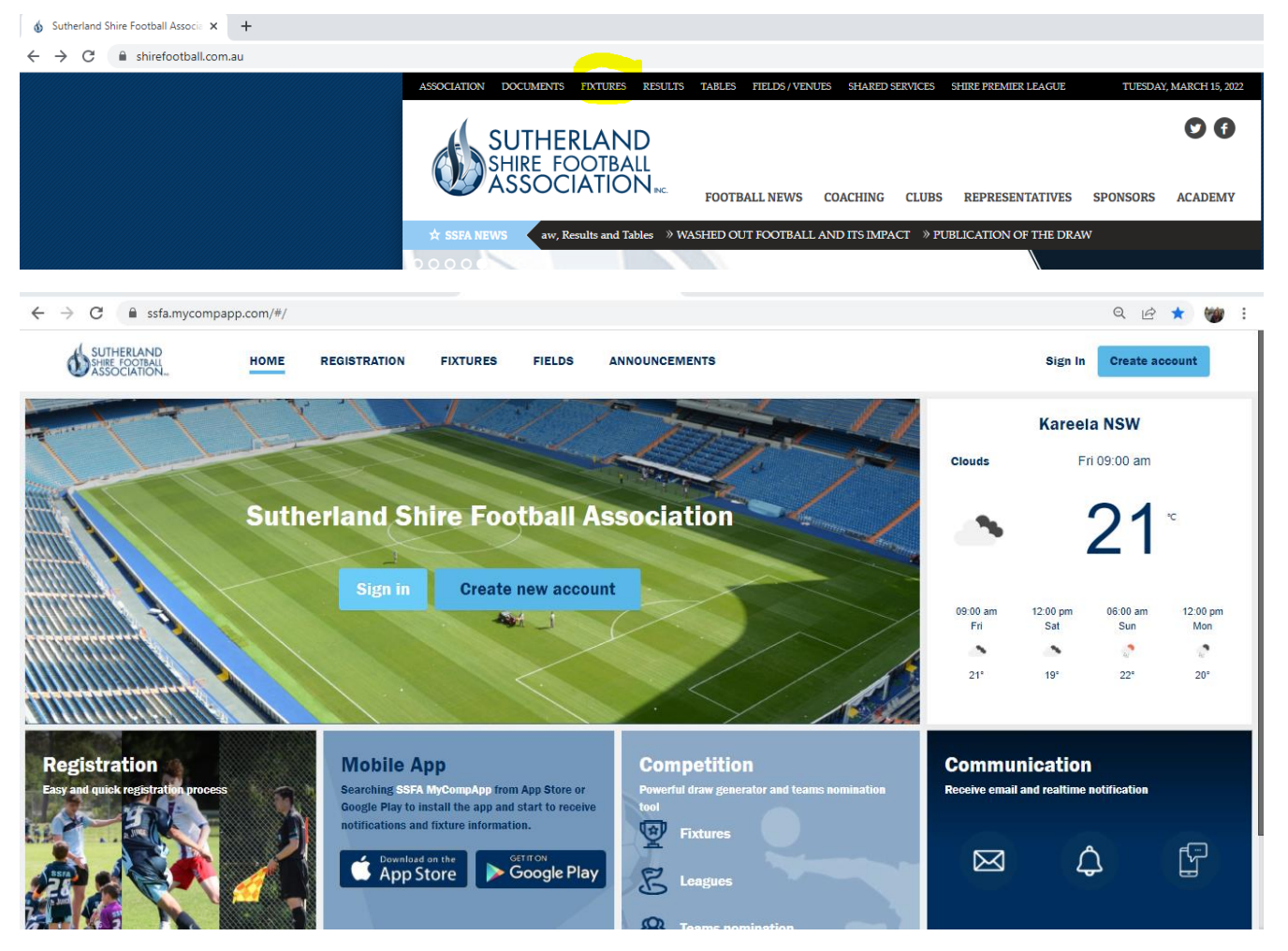

➢ Access *backend* Club Administrator menu by clicking on **CMS** (top righthand corner to left of your name)

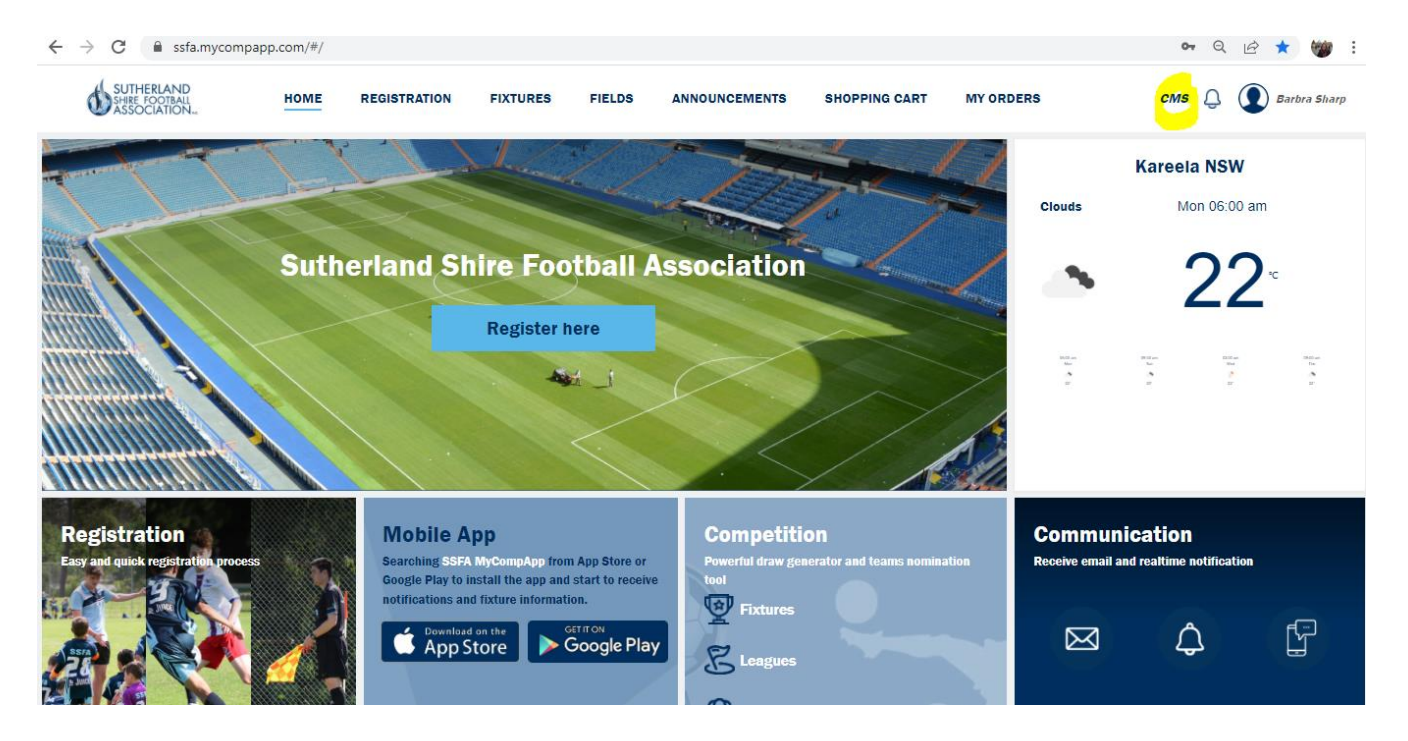

➢ In the Menu on left of screen (black column) click on *Fixture*

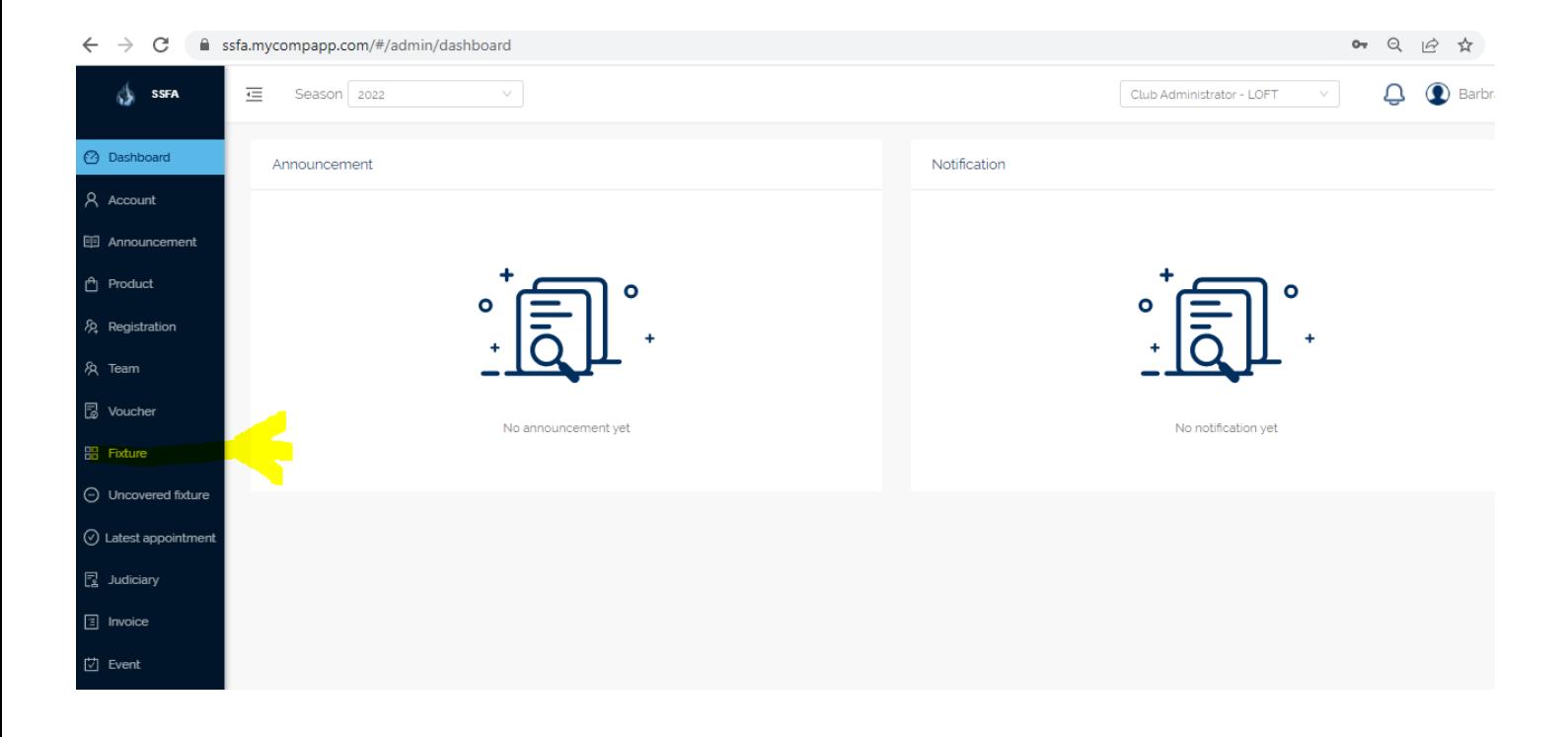

- ➢ **Step-by-Step instructions follow to guide generation of the following reports:**
	- **1. Match Sheets**
	- **2. Match Club Magazine Report – Fixtures Home and Away**
	- **3. Match Draw Ground Report – Fixtures Home by Venue (field)**
	- **4. Association's Results Sheet (repeat of Match Draw Ground Report 2. above)**

### PLEASE NOTE:

- 1. The following instructions are written to assist Club Administrators who have a basic understanding of Excel. We realise that Advanced users will find short-cuts to the following instructions.
- 2. Only PUBLISHED Fixtures will be available for Reports.

## **1. MATCH SHEETS**

## **Teamsheets for Fixtures being played at your Home Ground/s** From the *Fixture* menu.

- 1. Select Venue
- 2. Select Match Day Date "From" and "To"
- 3. Select Fixtures to have Teamsheet printed (click on box beside Date time)
- 4. Export "Teamsheet"

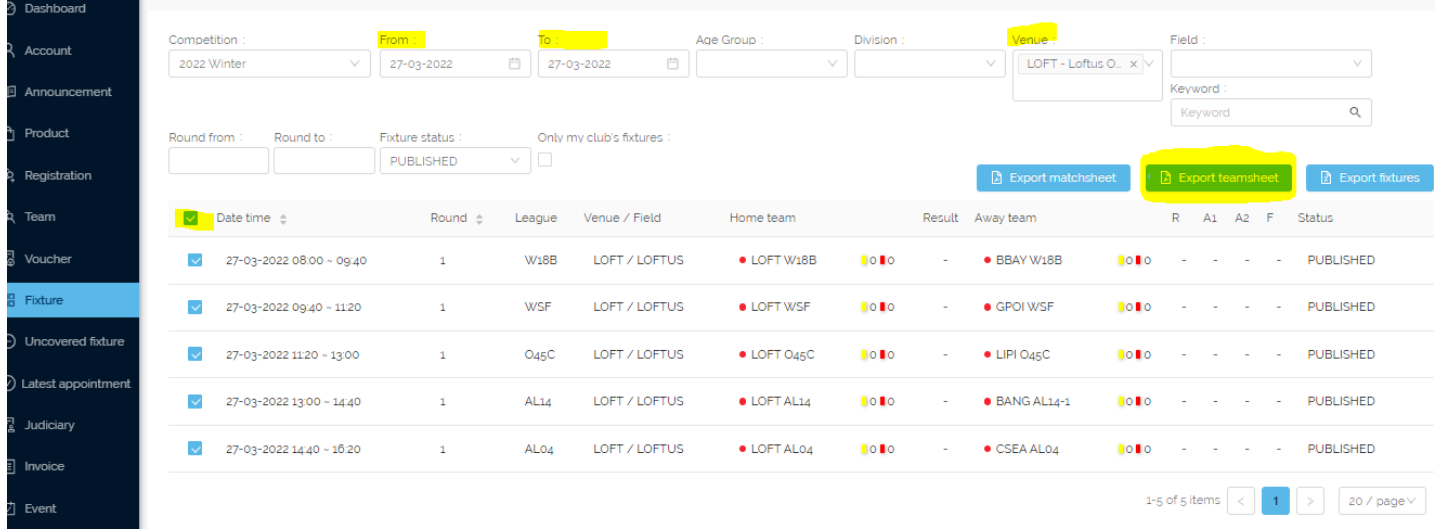

- 5. Click on *teamsheet.pdf* at bottom left of your screen
- 6. Print check that you are printing one per page, single-sided (not on both sides)
- 7. **Take to Ground Control at your Venue/s WITH the Association's Results Sheet (refer 3. previous page)**

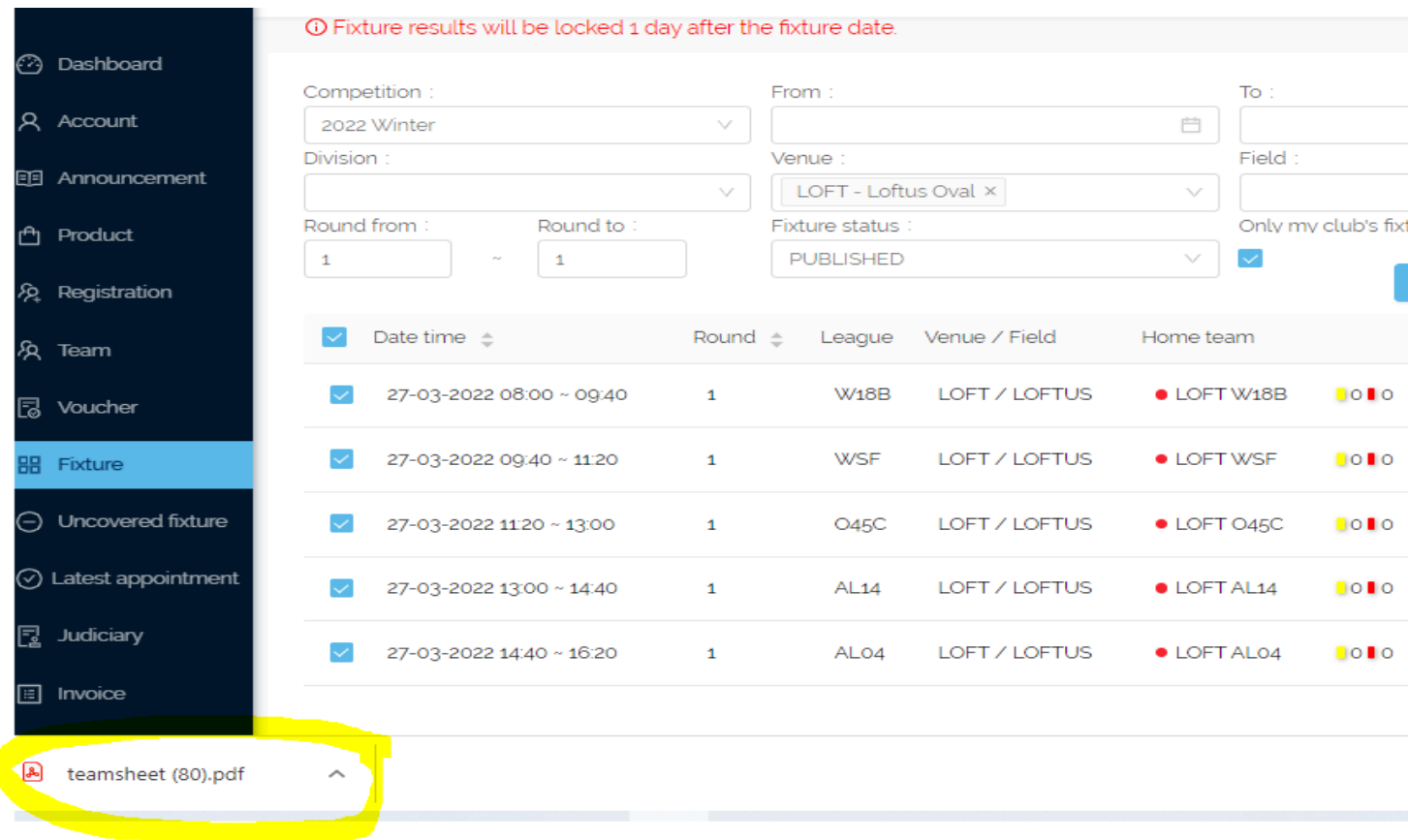

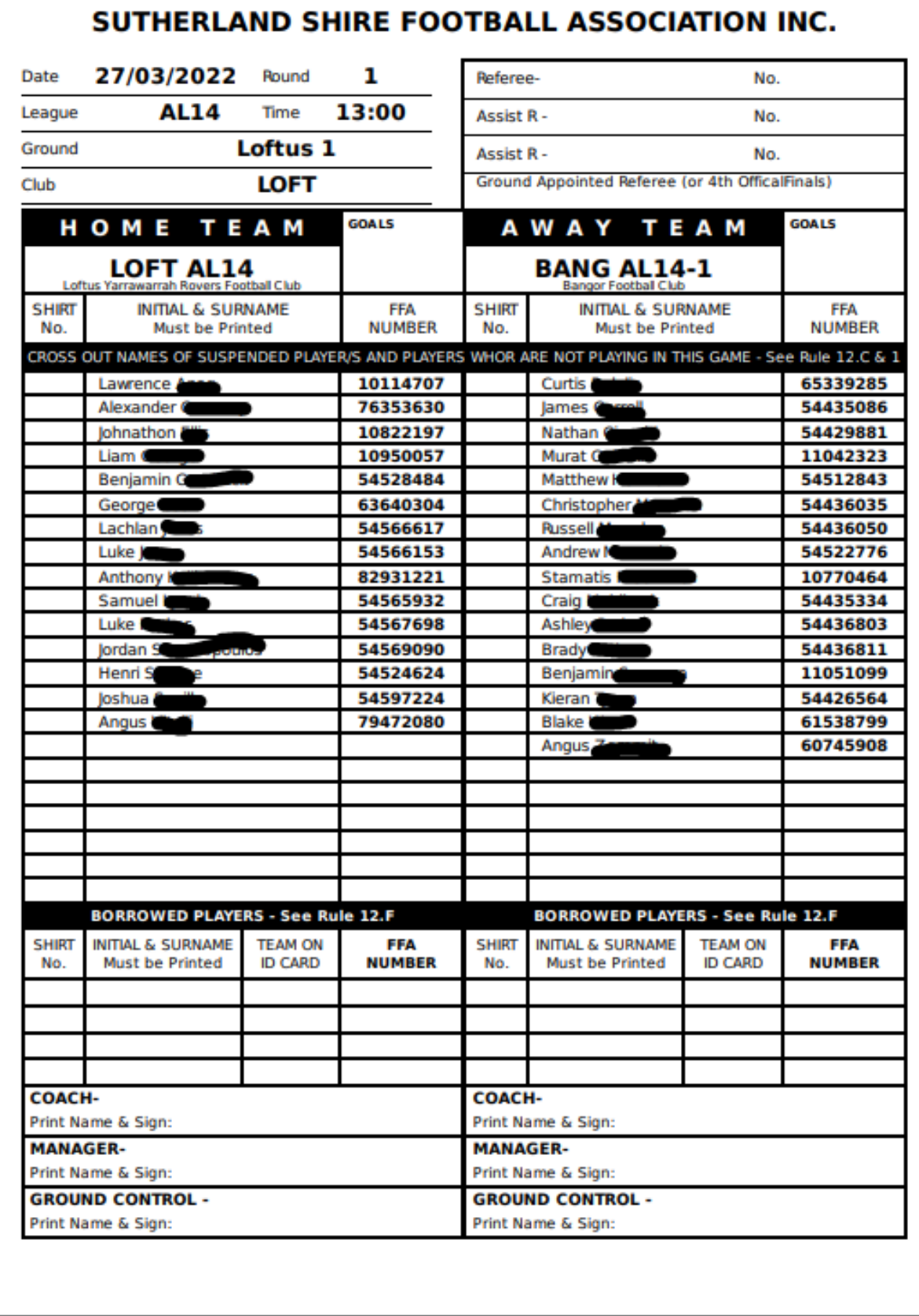

➢ **BLANK MATCH SHEET** - If needed, blank match sheets for each fixture (no players listed) can be printed by selecting "*Export matchsheet*" at Step 4 above; or a completely blank match sheet can be downloaded from<https://shirefootball.com.au/documents/>

### **2. MATCH CLUB MAGAZINE REPORT – All Fixtures (Home and Away)**

#### From the *Fixture* menu.

➢ Select "*From"* and "*To"* dates:

*(You can select by Round from and Round to however this will export all matches for the Round -you will need to sort data in Excel to separate Saturday & Sunday matches)*

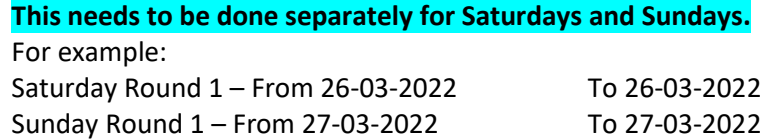

➢ Deselect "Published" in "Fixture Status" by clicking on the down arrow (this will reveal any teams with a BYE)

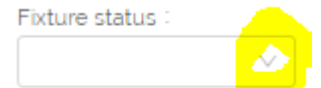

➢ Select "Export fixtures" blue button on far right of screen

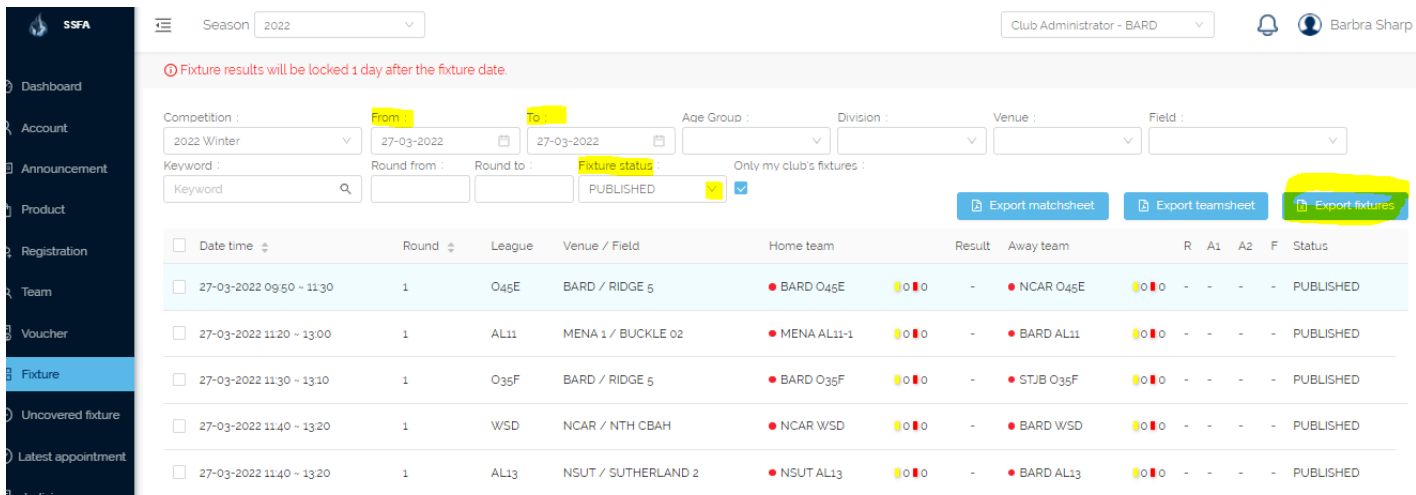

#### The Export will appear as an Excel CSV report at bottom left of screen.

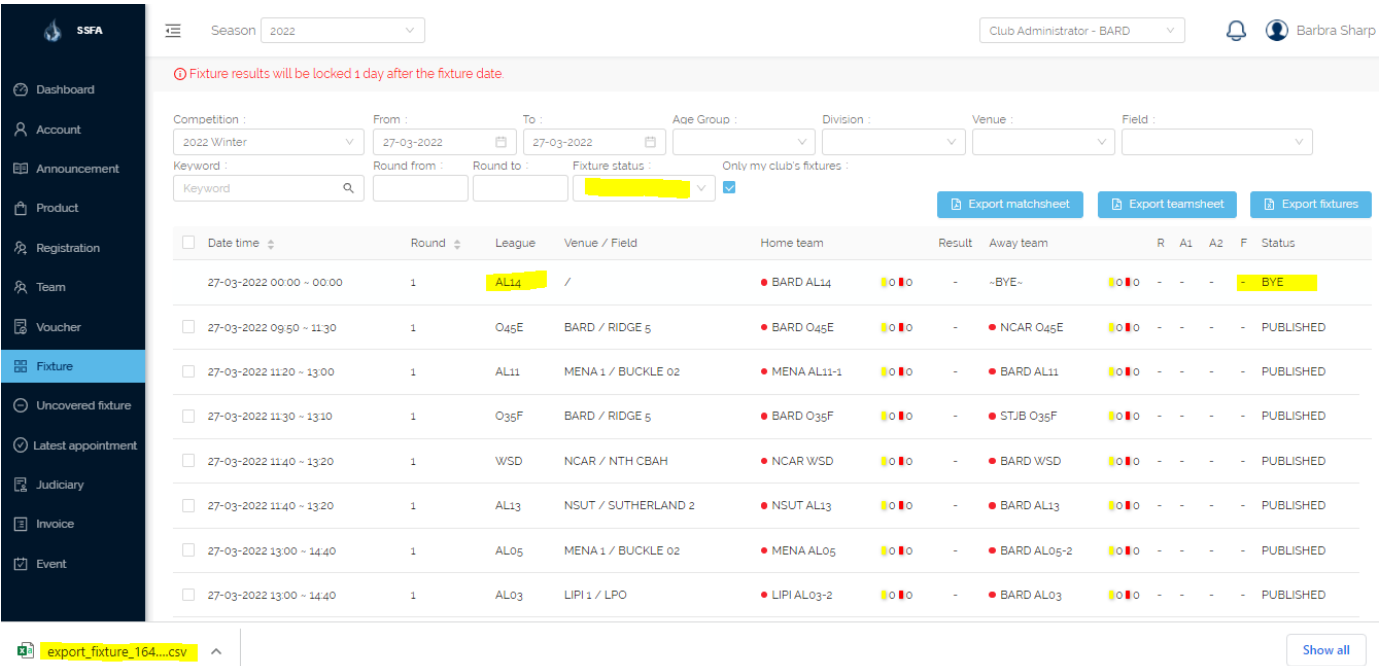

图 <mark>export\_fixture\_164....csv</mark> へ

- $\triangleright$  Click on the export\_fixture csv file to open the Export
- $\triangleright$  Click yes on the pop up (see below).

#### Microsoft Excel

The file format and extension of 'export\_fixture\_1647229066164.csv' don't match. The file could be corrupted or unsafe. Unless you trust its source, don't open it. Do you want to open it anyway?

Help

No

Yes

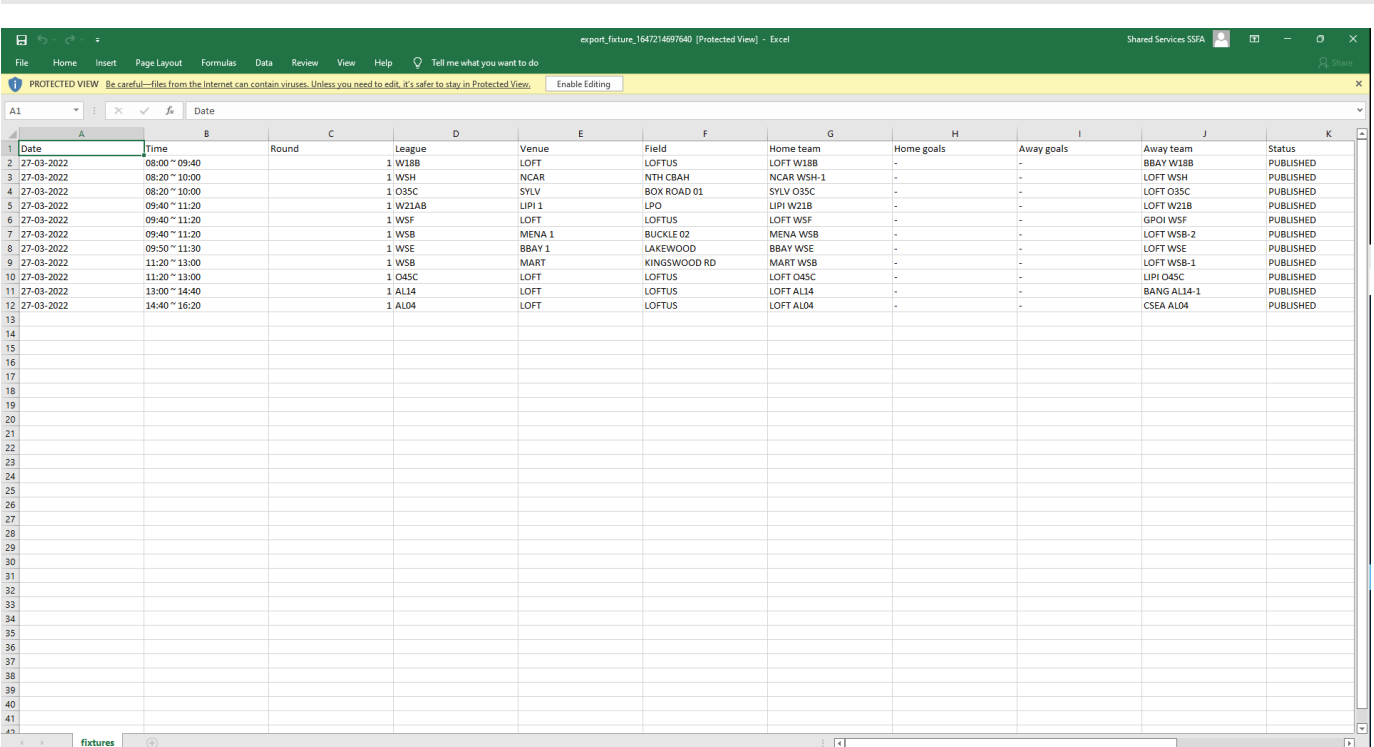

 $\triangleright$  Enable Editing (yellow bar at top) and then Edit the workbook to display what you need

- ➢ Delete columns "L" to "O"
- $\triangleright$  Reduce column widths click on arrow above cell A1, then drag the column width smaller
- $\triangleright$  Clubs to sort by Venue this will enable you to see where your Away Fixtures are and to check for any overflow Home Fixtures scheduled at another field.
- ➢ Save the Document! Eg. MATCH CLUB MAGAZINE REPORT\_MATCHDATE\_GROUND.csv

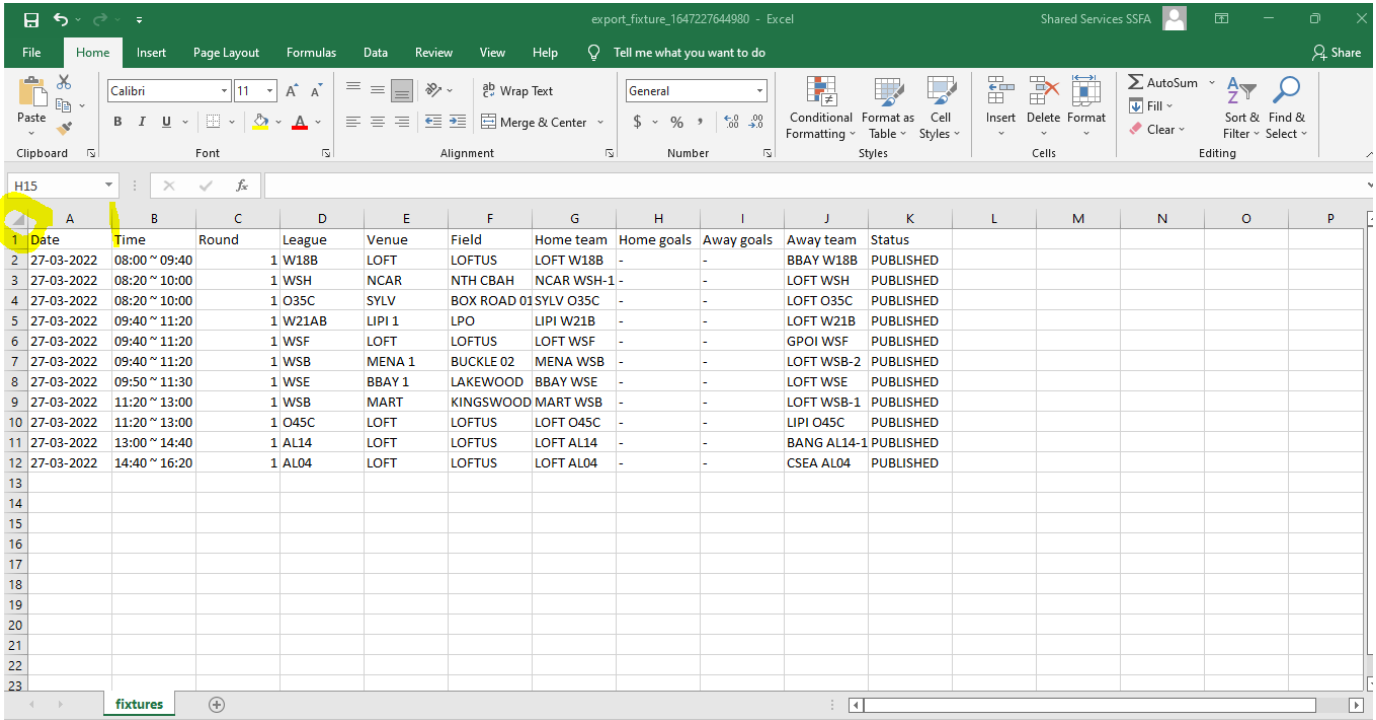

#### **SEE 5. BELOW FOR FORMATTING & PRINTING INSTRUCTIONS**

### **3. MATCH DRAW GROUND REPORT – Fixtures by Club Venue**

## **4. ASSOCIATION'S RESULTS SHEET – same document – print and take to Venue/s with MatchSheets.**

### From the *Fixture* menu.

This shows all games at a particular venue/field – your **HOME** Venue or Venues

➢ Select "*From"* and "*To"* dates:

This needs to be done separately for Saturdays and Sundays. For example: Saturday Round 1 – From 26-03-2022 To 26-03-2022 Sunday Round 1 – From 27-03-2022 To 27-03-2022

➢ Select *Venue*:

This needs to be done separately for each of your Club's Venues

For example:

Lilli Pilli would export data separately for LPO, GMO & Greenhills

- ➢ Select "Export fixtures" blue button on far right of screen
- $\triangleright$  Similar process to Club Magazine Report regarding formatting, etc.

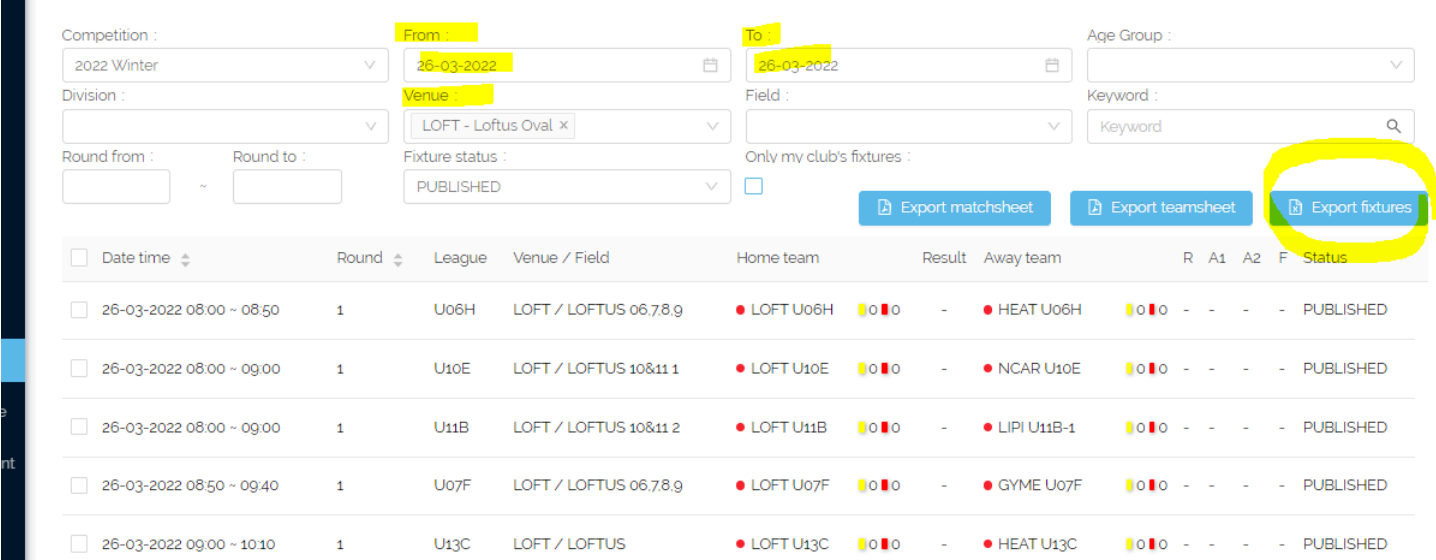

The Export will appear as an Excel CSV report at bottom right of screen.

- ➢ Open the Export
- $\triangleright$  Enable Editing
- ➢ Save the Document! Eg. MATCH DRAW GROUND REPORT\_MATCHDATE\_GROUND.csv
- ➢ Delete columns "L" to "O"
- $\triangleright$  Reduce column widths click on arrow above cell A1, then drag the column width smaller
- $\triangleright$  Data will display in Time order
- ➢ Print Export in this format for Association's Results Sheet
- $\triangleright$  Then sort by Field this will form the basis of your Ground Duty Report
	- o Insert rows to divide fields
	- o Insert columns to indicate Ground Duty Allocations

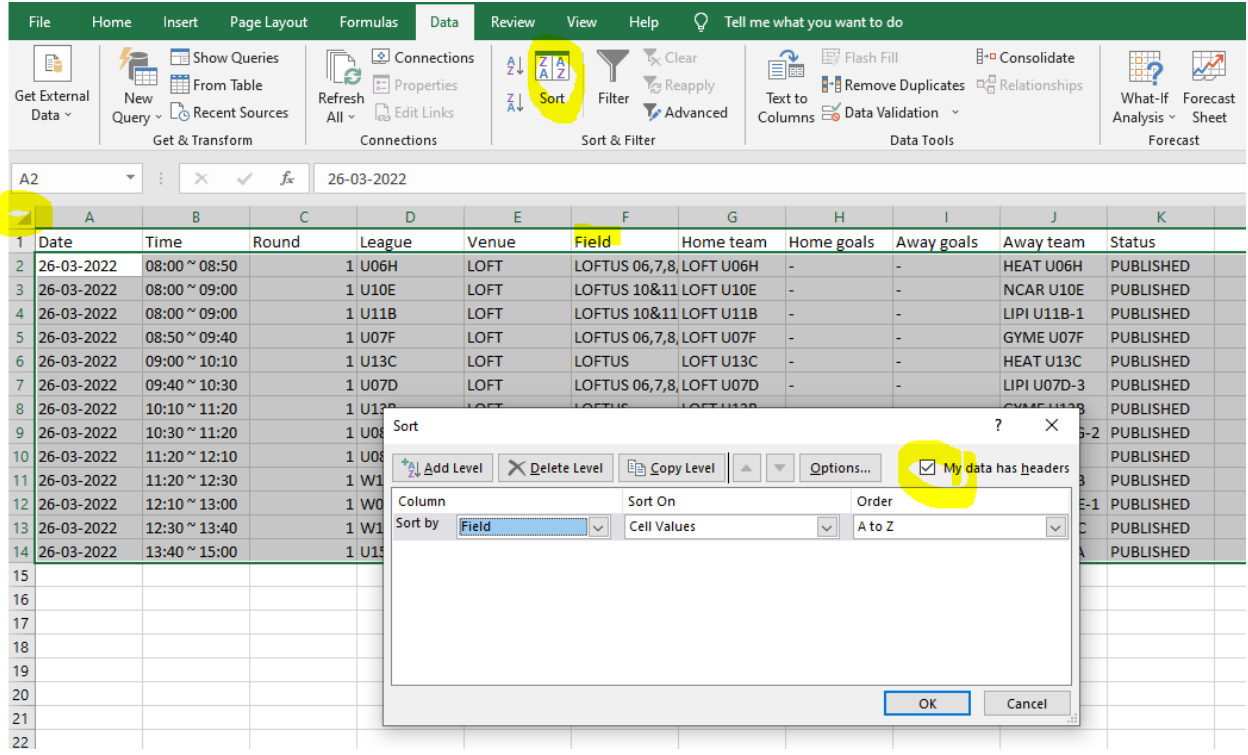

## ➢ **Saturdays**

- o **Clubs to sort by Field to identify Field Set up requirements**
- o **Clubs to review Club Magazine Report for overflow Home Fixtures scheduled at other fields.**

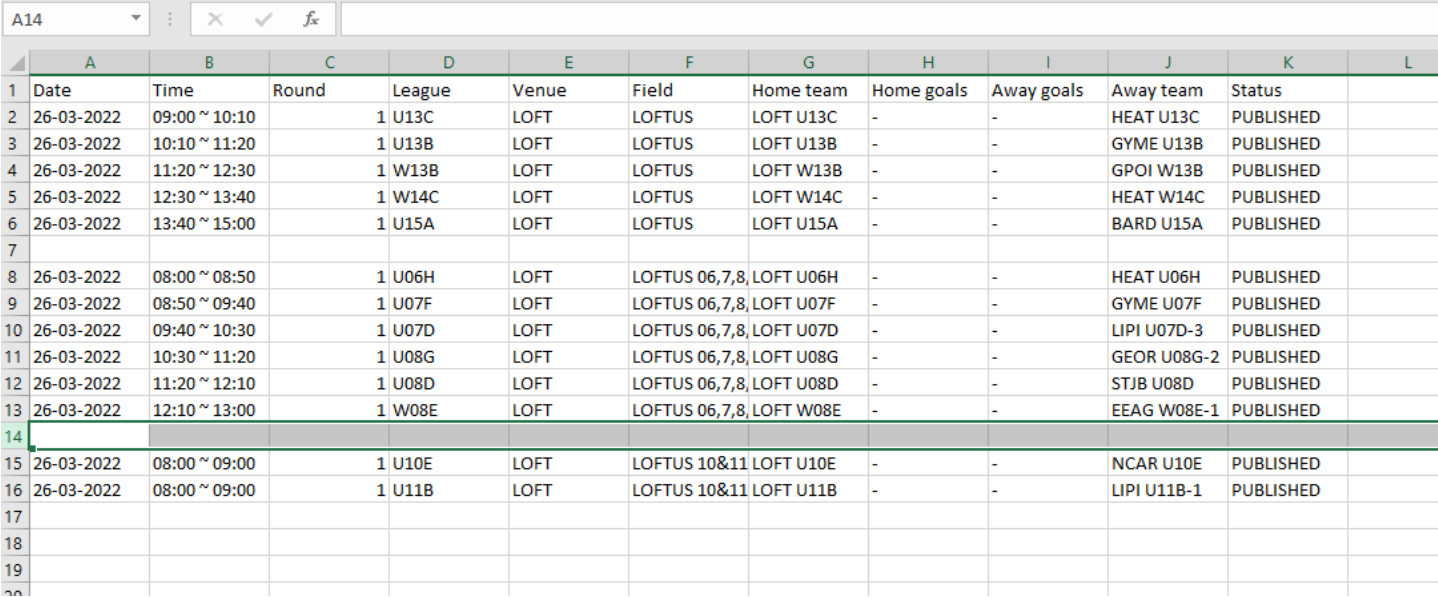

### **SEE 5. BELOW FOR FORMATTING & PRINTING INSTRUCTIONS**

### **5. To Print:**

### From the Exported Excel CSV Files

a. Click on *File* then *Print*

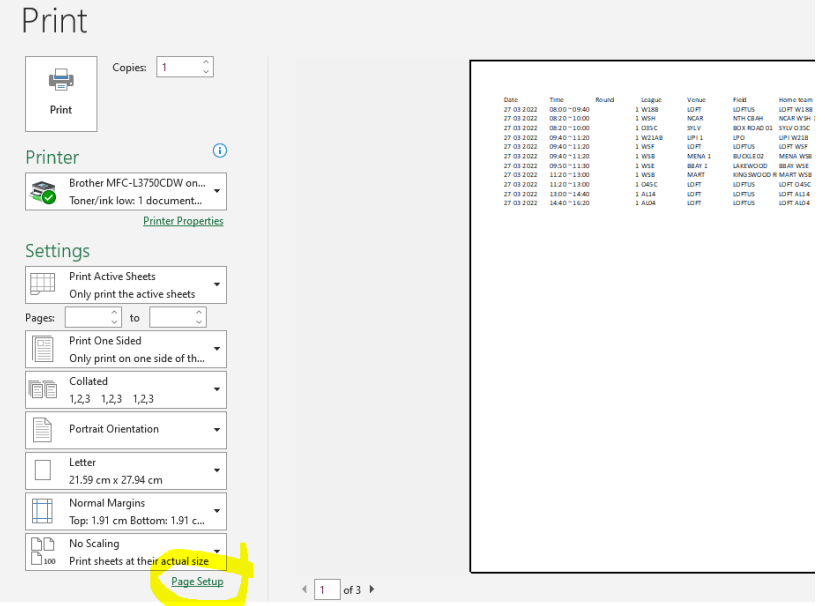

b. Select Page Setup

Page Tab:

Orientation: select *Landscape*

Scaling: Fit to one page wide and tall

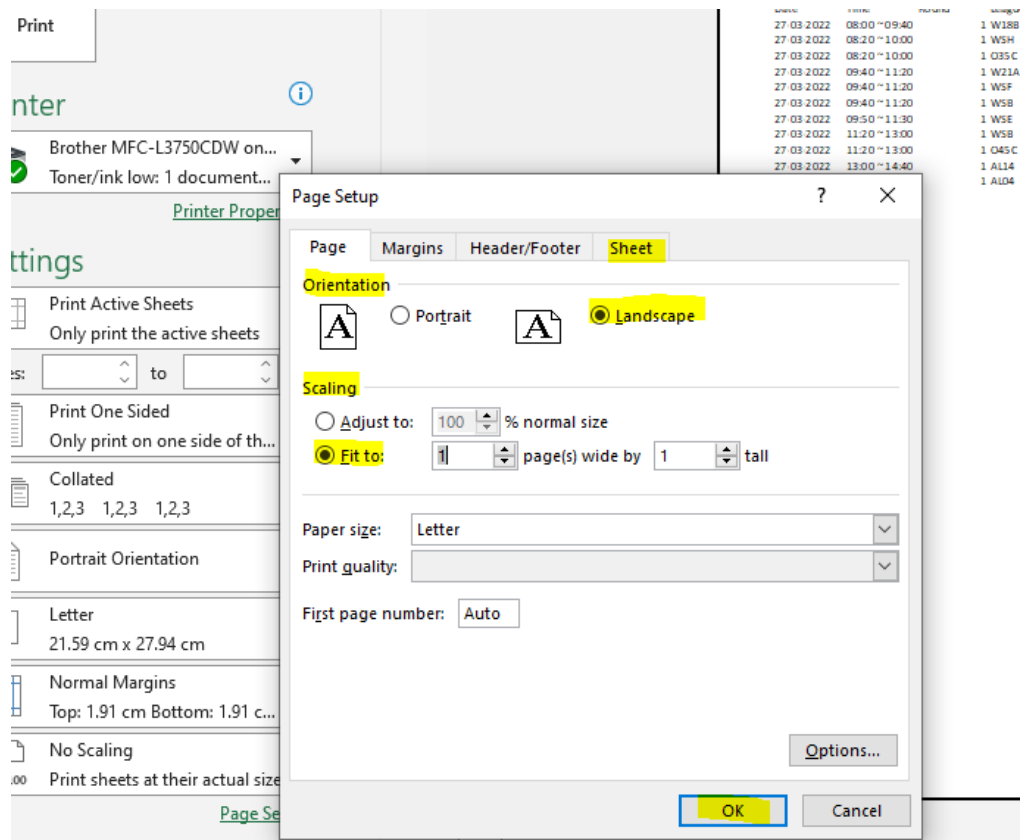

Sheet Tab:

Select *Gridline* then *OK*

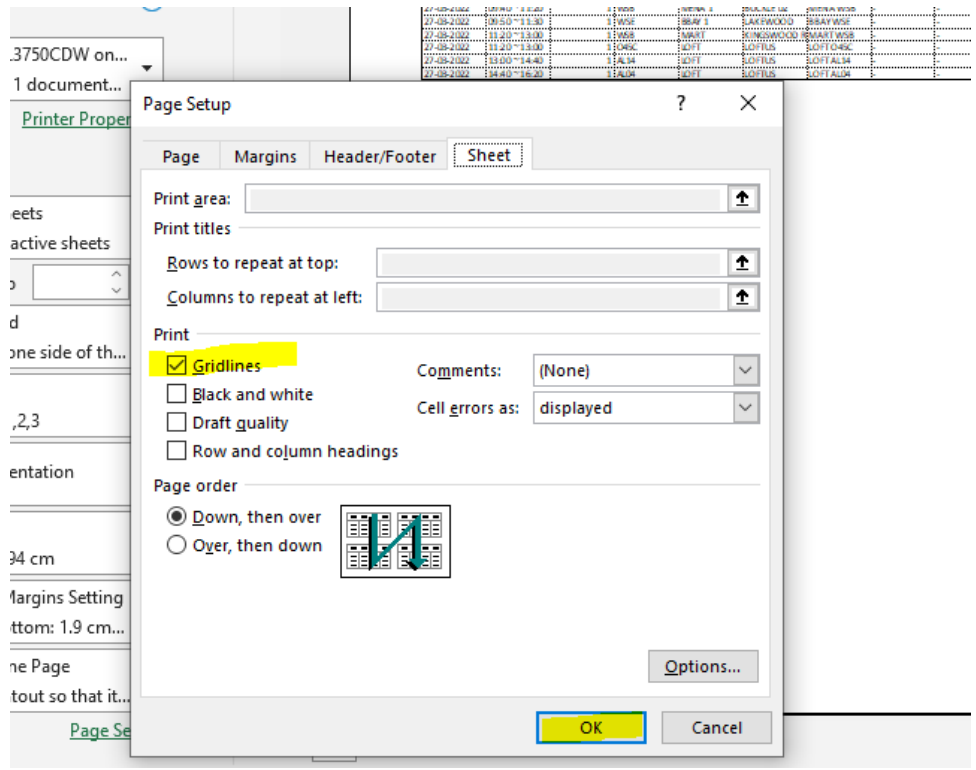

#### Print  $\hat{\cdot}$ Copies:  $\boxed{1}$ € Print  $\odot$ Printer Brother MFC-L3750CDW on... **AD**  $\ddot{\phantom{0}}$ Toner/ink low: 1 document... **Printer Properties** Settings Print Active Sheets **THE** ٠ Only print the active sheets  $\sqrt{\frac{1}{x}}$  to  $\frac{1}{\sqrt{2}}$ Pages: Print One Sided Ine ÷

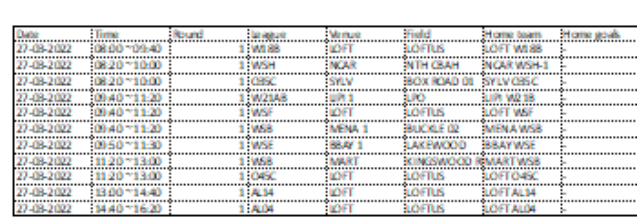